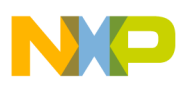

**Freescale Semiconductor** User's Guide

Document Number: MC9S08JS16UG Rev. 0, 10/2008

# **USB Bootloader GUI User's Guide**

by: Derek Liu Applications Engineering China

# <span id="page-0-0"></span>**1 Overview**

The MC9S08JS16 (JS16) supports the USB bootloader used to upgrade the firmware via the USB interface. Freescale provides a complete solution for the JS16 USB bootloader.

This document describes how to install the USB bootloader GUI to your computer and how to use the GUI to upgrade and download the firmware.

### **NOTE**

This user's guide is based on the JS16. It can also apply to JS8 with the difference noted in the context.

### **Contents**

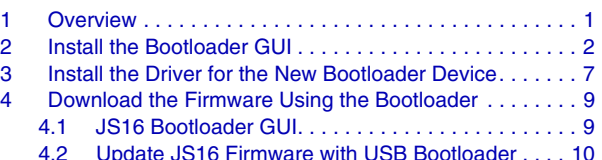

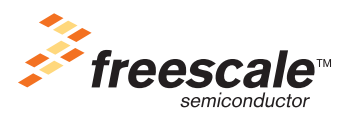

© Freescale Semiconductor, Inc., 2008. All rights reserved.

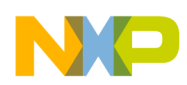

**Install the Bootloader GUI**

# <span id="page-1-0"></span>**2 Install the Bootloader GUI**

The USB bootloader GUI is used to communicate with the boot code in ROM to implement the firmware update and download process.

### **NOTE**

The bootloader GUI can only be installed on a PC with Windows  $XP<sup>TM</sup>$ (SP2 or later version) operating system. The .NET2.0 or later version must be ready before the installation. If the bootloader GUI installer can not detect the .NET2.0 installed it then connects to the website to download and install it. In this user guide it is assumed the .NET2.0 has been installed.

The following steps installs the bootloader GUI:

1. Double click the setup.exe to start the installation [\(Figure 1](#page-1-1)).

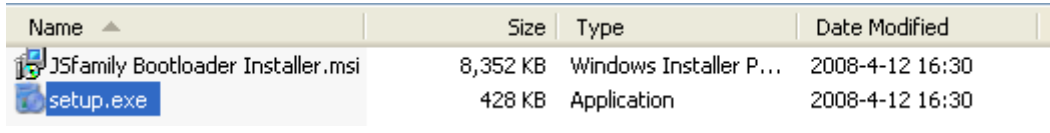

**Figure 1. Start the Installation**

<span id="page-1-1"></span>The installation window in [Figure 2](#page-1-2) appears.

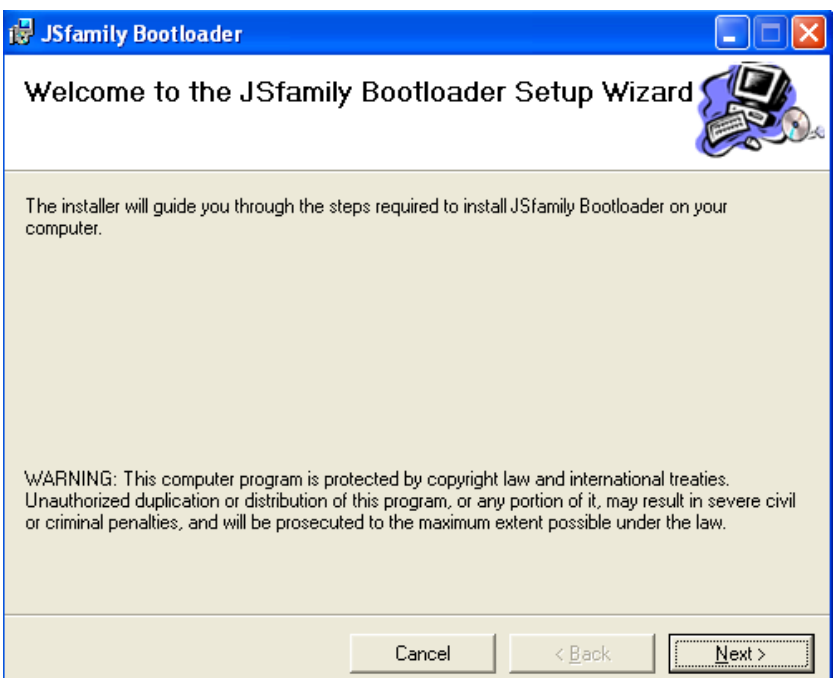

**Figure 2. JS Family Bootloader Installation Window**

<span id="page-1-2"></span>2. Click the Next button in this window ([Figure 2](#page-1-2)). Users can set the destination folder by clicking the Browse button in the window shown in [Figure 3.](#page-2-0)

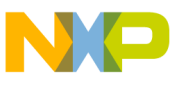

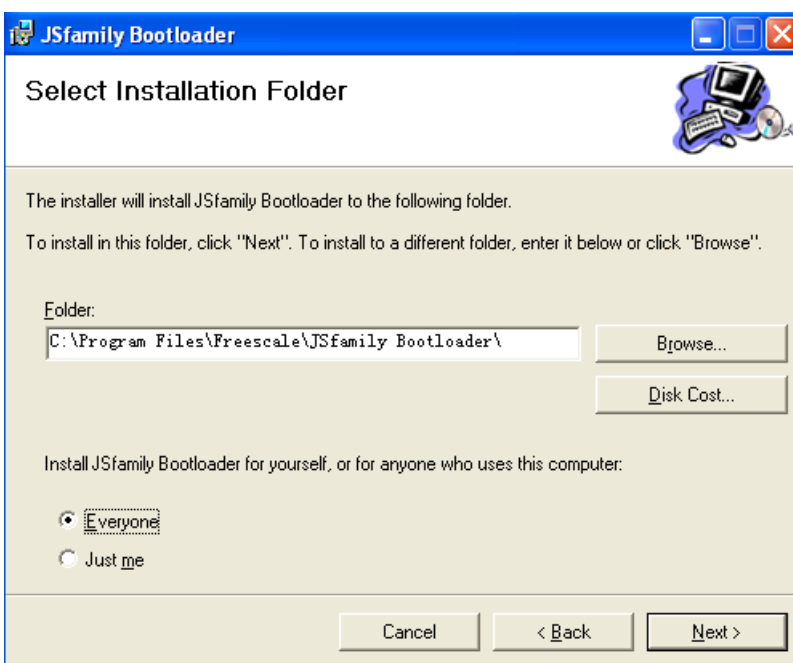

**Figure 3. Change the Installation Path**

<span id="page-2-0"></span>3. Click the Next button in the same window ([Figure 3](#page-2-0)) and the License Agreement page is displayed. To continue with the installation select I Agree.

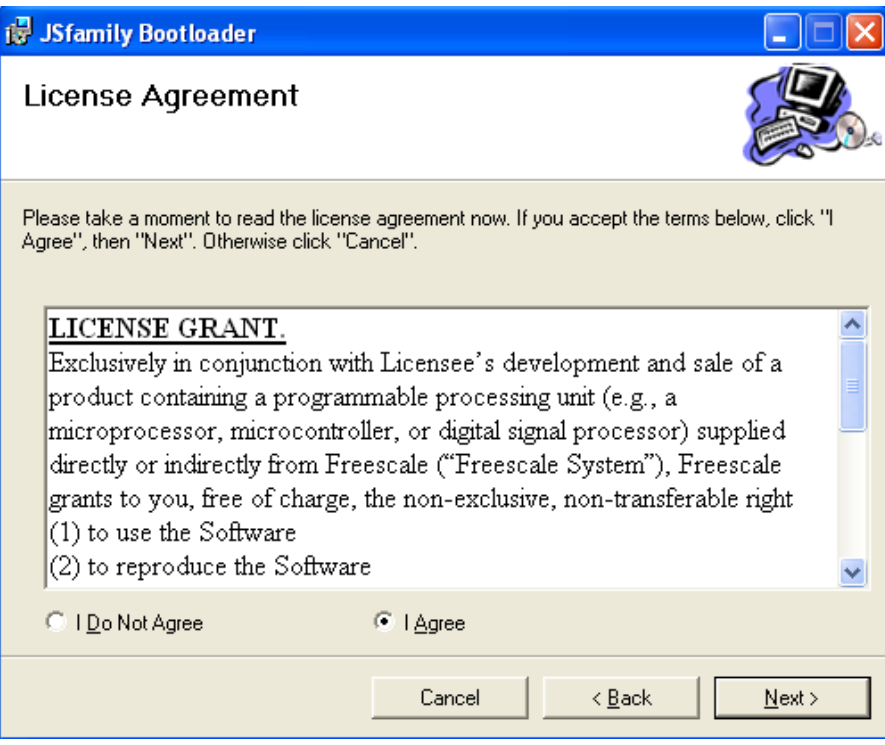

<span id="page-2-1"></span>**Figure 4. License Agreement**

**USB Bootloader GUI, Rev. 0**

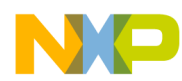

### **Install the Bootloader GUI**

4. Click the Next button in the License Agreement ([Figure 4](#page-2-1)). The installation wizard begins to copy the files to the folder configured in step 2 ([Figure 5\)](#page-3-0).

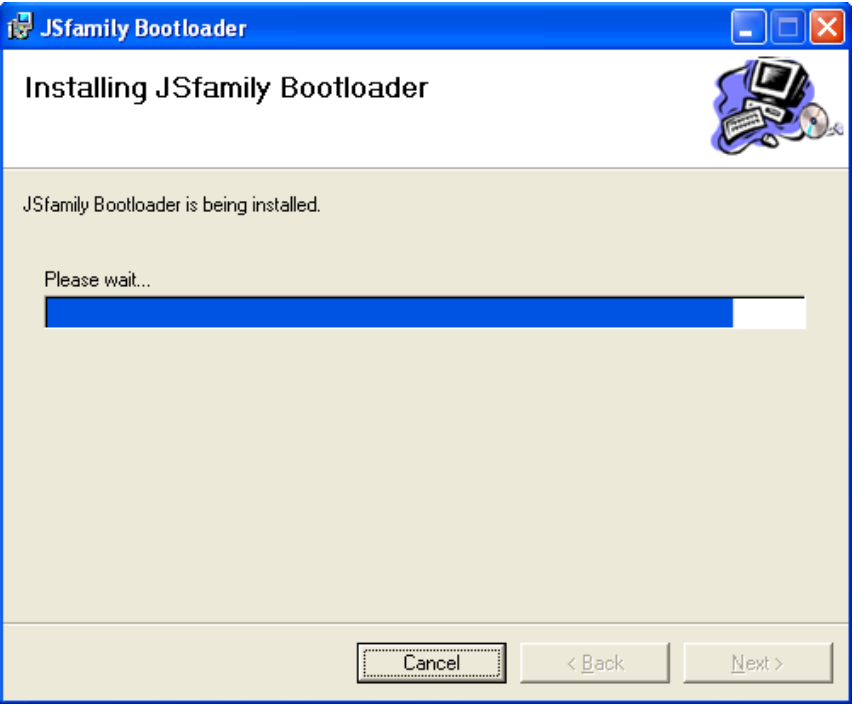

**Figure 5. Installing the Bootloader**

<span id="page-3-0"></span>5. In the rest of the installation process the bootloader's USB driver (WinUSB) will be installed in the system. The dialog in [Figure 6](#page-3-1) appears after the process is completed.

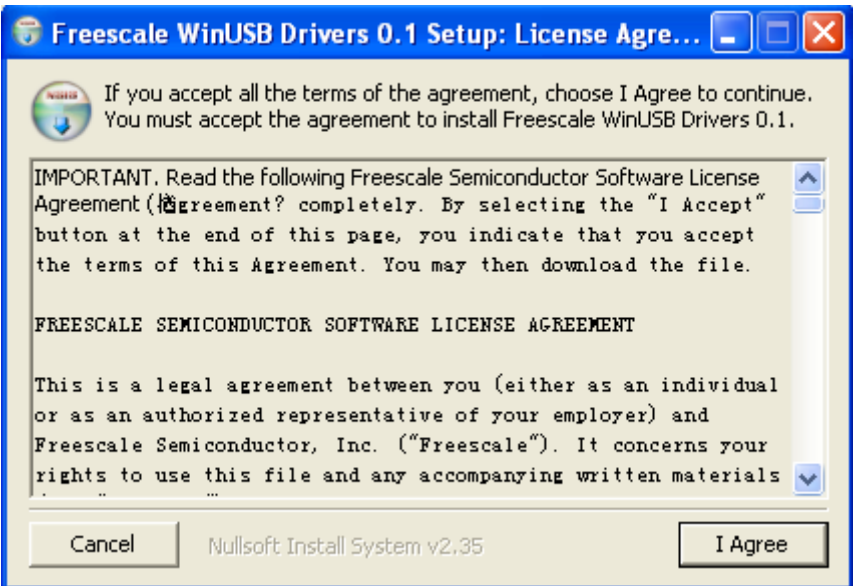

**Figure 6. Agreement for installation of USB driver**

<span id="page-3-1"></span>The user must select I Agree to continue with the installation [\(Figure 6\)](#page-3-1).

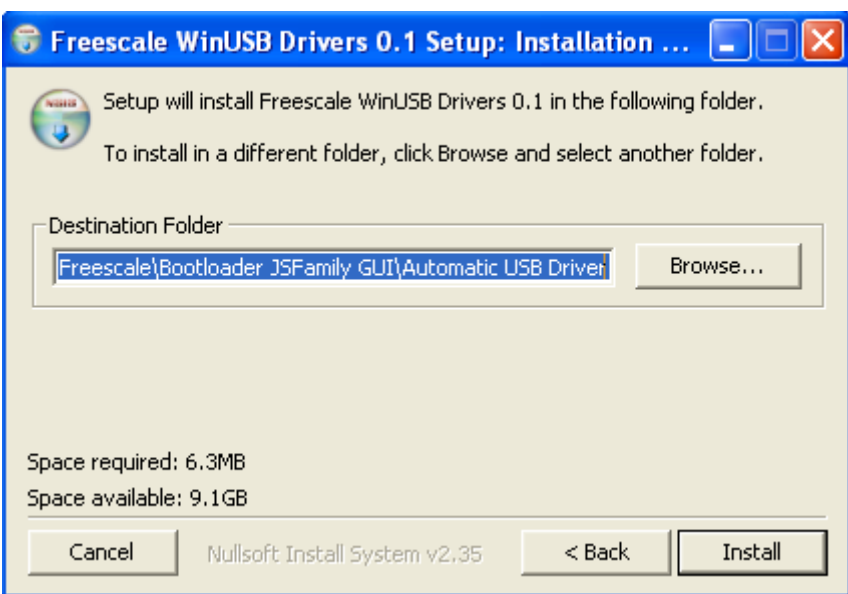

**Figure 7. Select the USB Driver Installation Path**

<span id="page-4-0"></span>6. After the user sets the USB driver installation path [\(Figure 7\)](#page-4-0), the installation wizard begins to copy the USB driver files to the destination folder ([Figure 8](#page-4-1)).

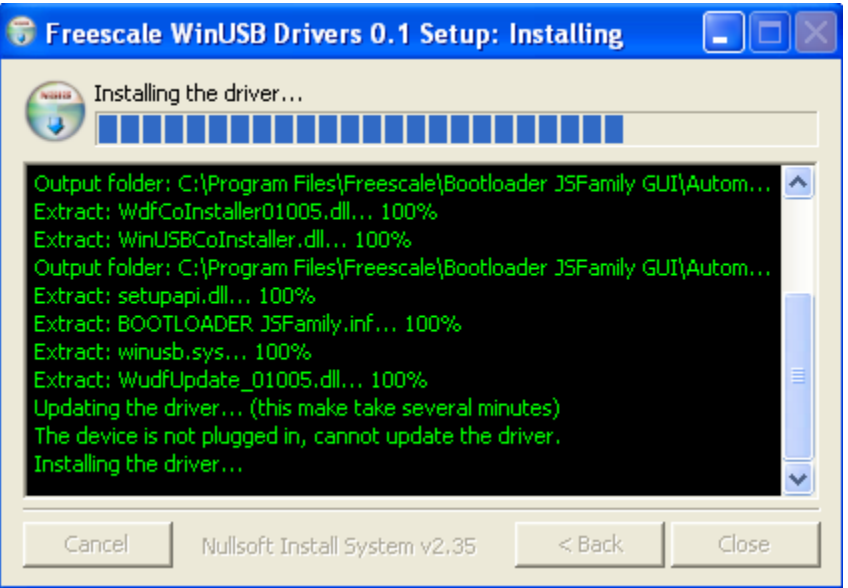

<span id="page-4-1"></span>**Figure 8. Copying the USB Driver Files**

N

 $\blacksquare$ 

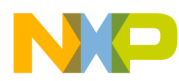

**Install the Bootloader GUI**

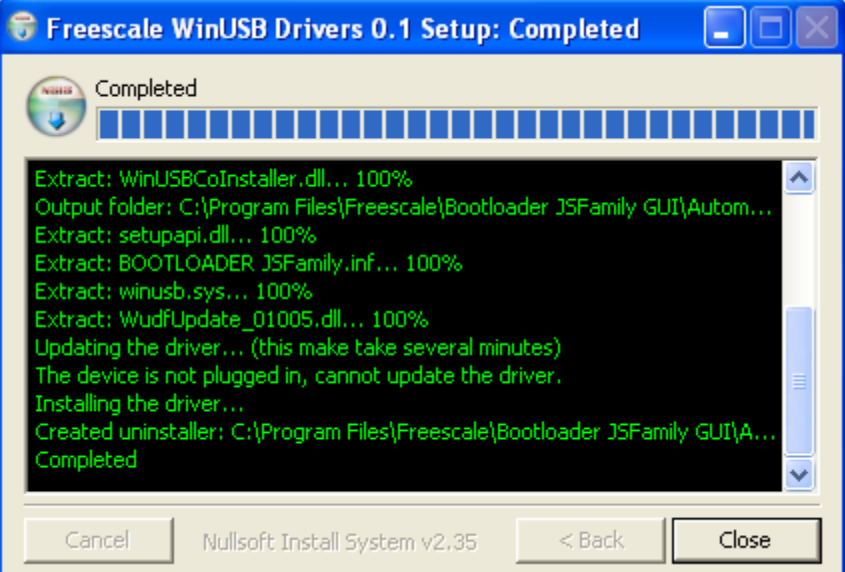

**Figure 9. USB Driver Installation Completed**

<span id="page-5-0"></span>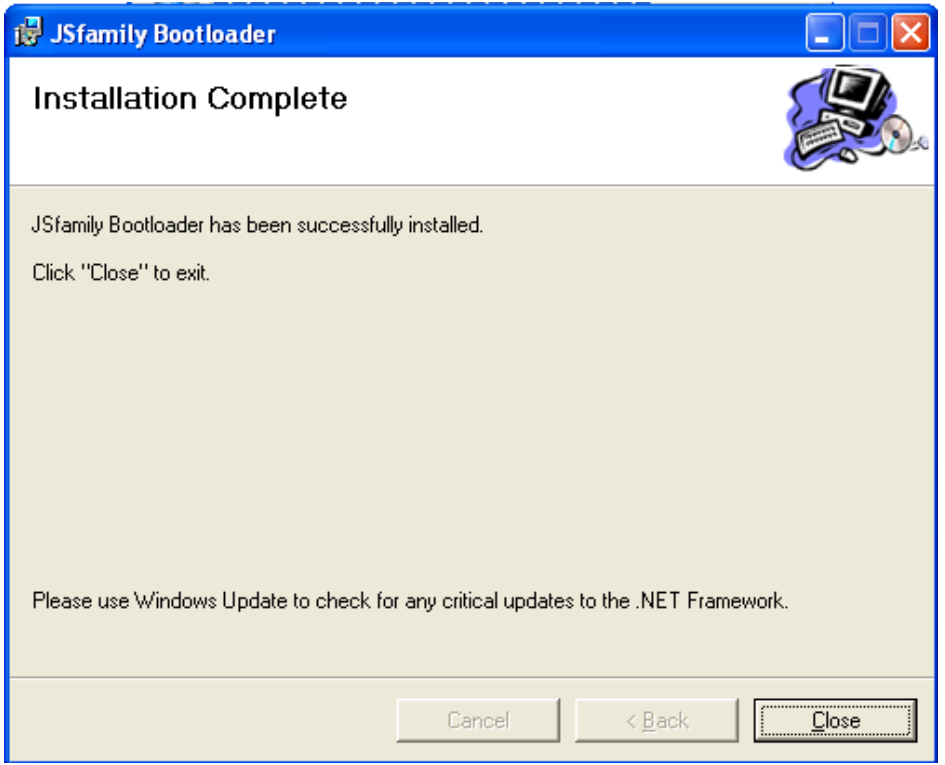

**Figure 10. All Installations Completed**

<span id="page-5-1"></span>7. After the USB driver files are all copied to the destination folder a dialog is displayed as in [Figure 9](#page-5-0). To close the USB driver installation click the Close button and a dialog is then displayed see [Figure 10.](#page-5-1) This indicates that the installation process has been completed.

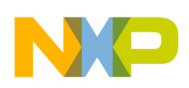

# <span id="page-6-0"></span>**3 Install the Driver for the New Bootloader Device**

Each time the USB port of a PC is connected with a new USB device the PC needs to install the driver.

The following steps installs the driver:

1. Attach the USB device to the PC

Connect the mini-USB port on the demo board to the USB port on the PC with a USB cable.

- 2. Power on the demo board Press the PTG0 (BLMS) button and hold it down while the demo board is powered on. This forces the JS16 to enter boot mode.
- 3. Wait for detection by the PC

When the JS16 enters boot mode it is detected by the PC. The PC then prompts Found New Hardware message ([Figure 11\)](#page-6-1).

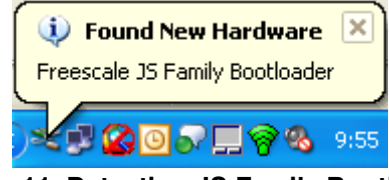

**Figure 11. Detecting JS Family Bootloader**

<span id="page-6-1"></span>After this message is displayed the Found New Hardware Wizard window appears ([Figure 12\)](#page-6-2).

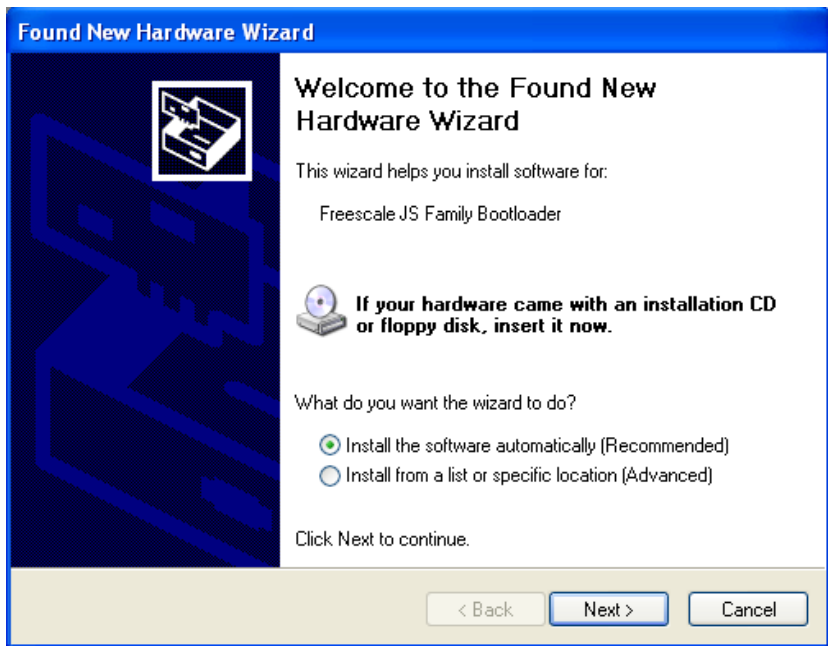

**Figure 12. Install the Bootloader Driver Automatically**

<span id="page-6-2"></span>4. Install the USB bootloader driver

Select Install the software automatically and click the Next button ([Figure 12](#page-6-2)). The installation process then begins ([Figure 13](#page-7-0)).

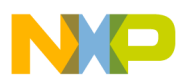

#### **Install the Driver for the New Bootloader Device**

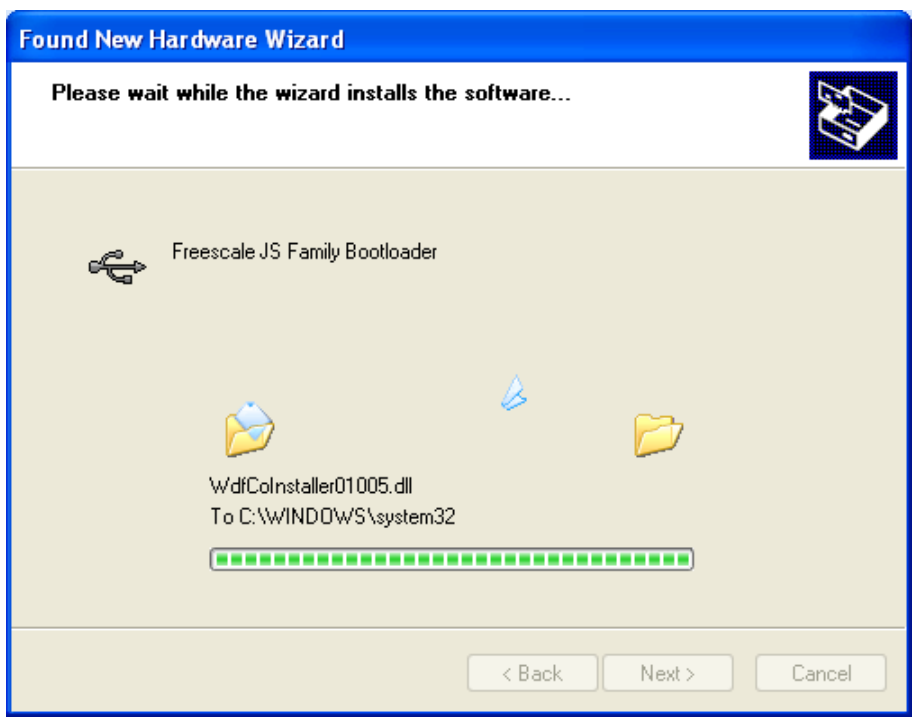

**Figure 13. Installing the JS Bootloader**

<span id="page-7-0"></span>5. Complete the installation

After the installation is complete click the Finish button to close the wizard [\(Figure 14](#page-7-1)). The message in [Figure 15](#page-8-2) is displayed if the installation is successful.

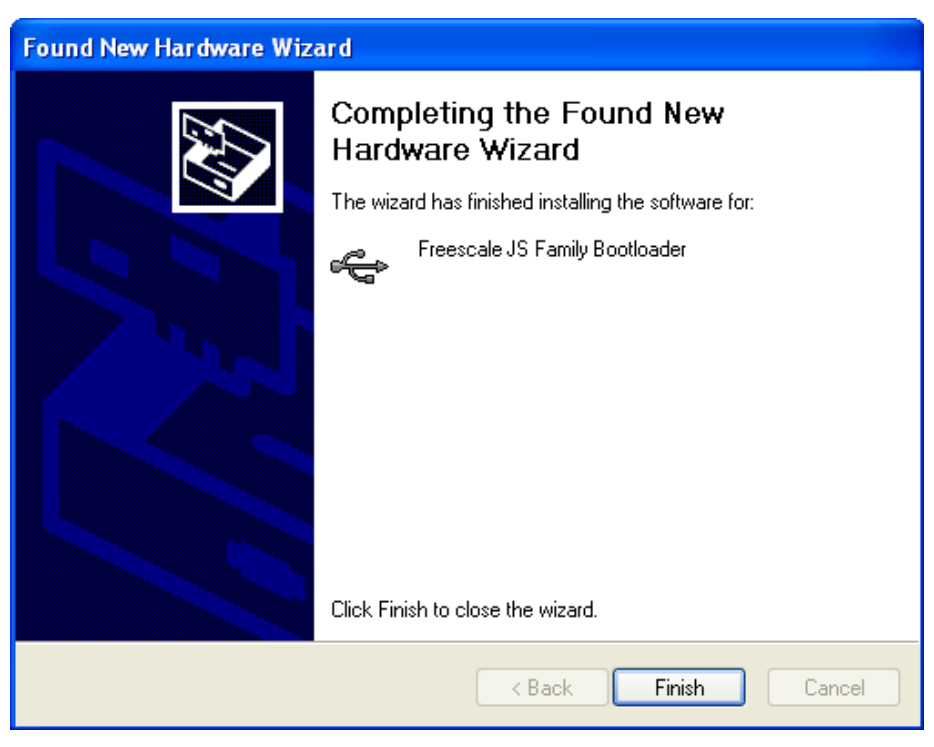

**Figure 14. Complete the USB Driver Installation**

<span id="page-7-1"></span>**USB Bootloader GUI, Rev. 0**

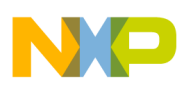

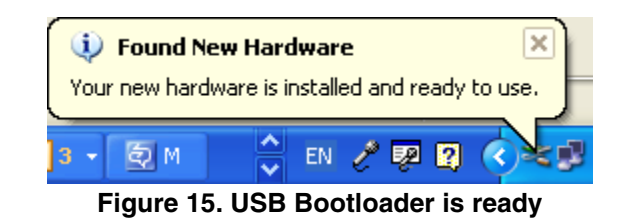

<span id="page-8-2"></span>If the device has been installed successfully users can find the Freescale JS Family Bootloader in the Microsoft Windows device manager[\(Figure 16](#page-8-3)).

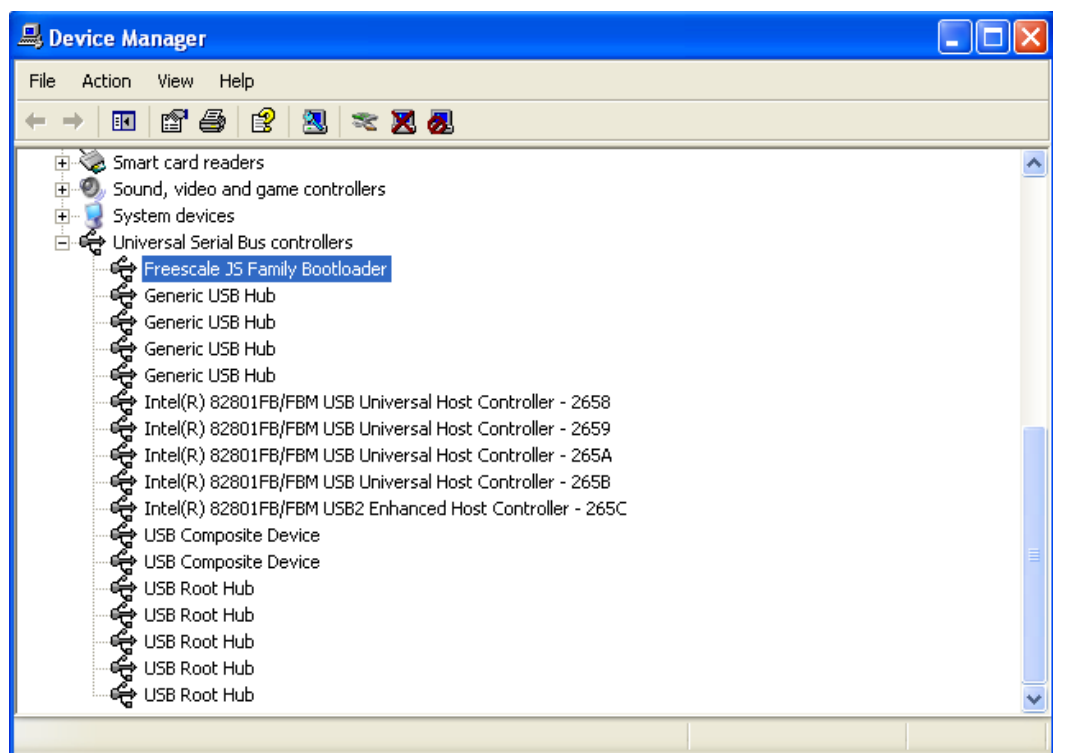

**Figure 16. USB Bootloader in Device Manager**

# <span id="page-8-3"></span><span id="page-8-0"></span>**4 Download the Firmware Using the Bootloader**

### <span id="page-8-1"></span>**4.1 JS16 Bootloader GUI**

After the JS16 USB driver has been installed the user can open the bootloader GUI from Start > Programs > Freescale > JS family bootloader > JS family bootloader 1.0. The GUI is then displayed on screen. See [Figure 17](#page-9-1).

If the JS16 is connected to the PC and is in boot mode the USB symbol in the notification area of the task bar appears green. See [Figure 15](#page-8-2). This means the JS16 bootloader is working properly otherwise this symbol appears red.

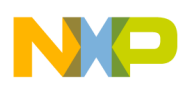

### **Download the Firmware Using the Bootloader**

The GUI has the following items:

s19 file loader

Click the **button** on the left side of the screen to select the s19 file to be downloaded later to the JS16 MCU. See [Figure 17.](#page-9-1)

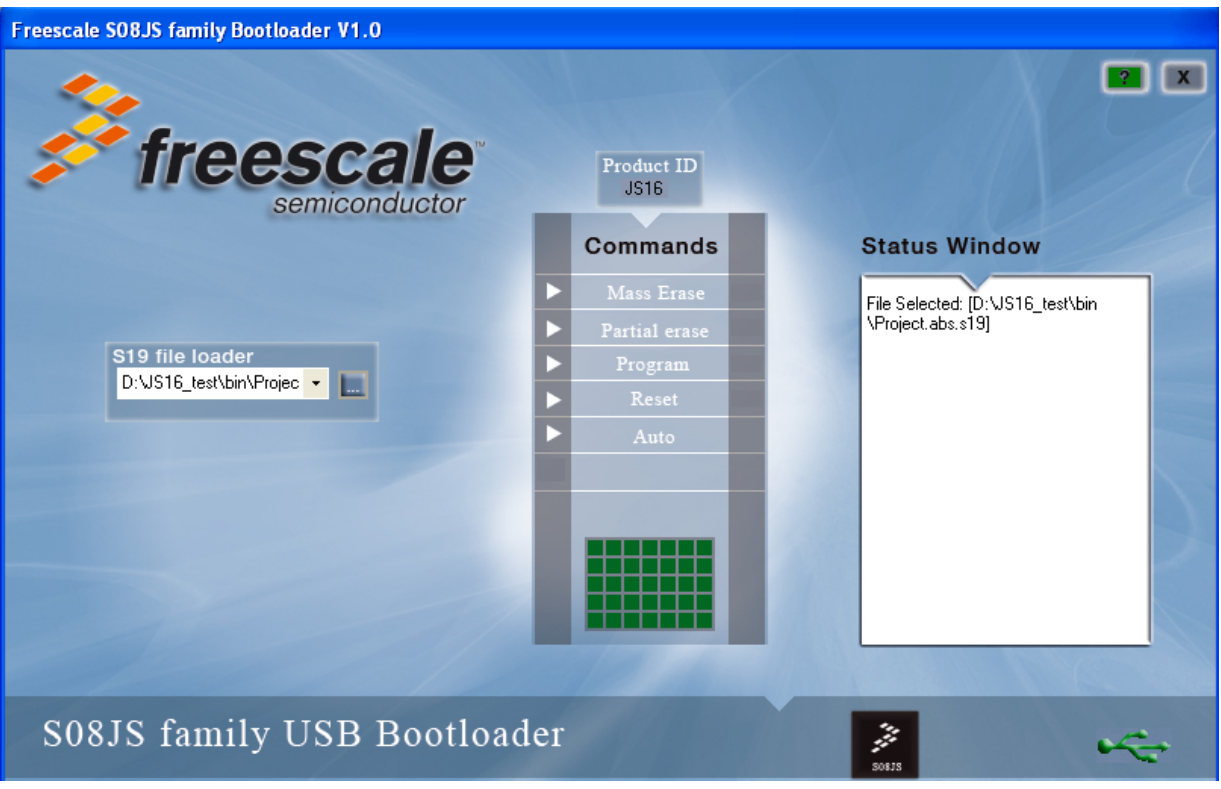

**Figure 17. JS16 Bootloader GUI**

- <span id="page-9-1"></span>• Bootloader command list
	- Mass erase JS16 flash module executes mass erase command. All the content in the flash space is erased.
	- Partial erase JS16 flash module executes partial erase command. All the content in the flash except that from 0xC000 to 0xC3FF (0xE000 to 0xE3FF for JS8) is erased.
	- Program Write the s19 file selected to the JS16 flash.
	- Reset Reset the JS16 MCU.
	- Auto Execute the Partial Erase, Program, and Reset commands automatically.
- Status window

Displays the operating status

## <span id="page-9-0"></span>**4.2 Update JS16 Firmware with USB Bootloader**

The user can update the firmware step by step, or by using the auto command.

**USB Bootloader GUI, Rev. 0**

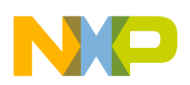

### <span id="page-10-1"></span>**4.2.1 Update the JS16 Firmware Step by Step**

Take the following actions to update the JS16 firmware step by step. This process has been verified on the JS16 demo board.

- 1. Connect the demo board to the PC. Power on the demo board with the button labeled PTG0 pressed at the same time. The JS16 then enters the bootloader mode.
- 2. Open the bootloader GUI (Start > Programs > Freescale > JS Family Bootloader > JSFamily Bootloader V1.0). The USB icon on the bottom right of the bootloader GUI is green.
- 3. Select the s19 file

Click the **button of the s19 file loader to open the file select dialog. Then select the s19 file. See** [Figure 18](#page-10-0).

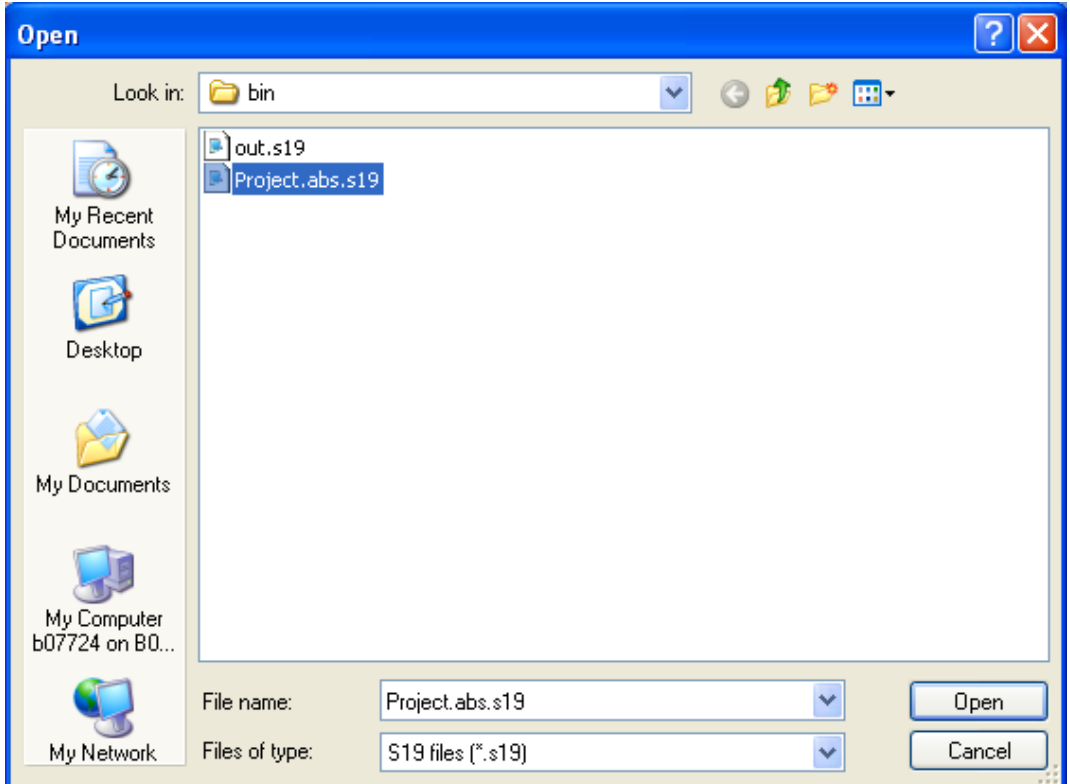

**Figure 18. Select s19 file**

<span id="page-10-0"></span>4. Mass erase the flash

Click the Mass Erase button to erase all flash memory.

5. Program the flash

Click Program button to burn the code in the s19 file to the JS16 flash.

6. Reset the MCU

After the program process is finished click the Reset button to reset the MCU.

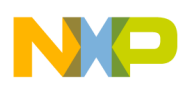

**Download the Firmware Using the Bootloader**

### **4.2.2 Update Automatically**

1. Obey the same procedure in steps 1, 2, and 3 in [Section 4.2.1, "Update the JS16 Firmware Step by](#page-10-1)  [Step](#page-10-1)Click the Auto button to execute the partial erase, program, and reset commands. The update process is executed automatically ([Figure 19](#page-11-0)).

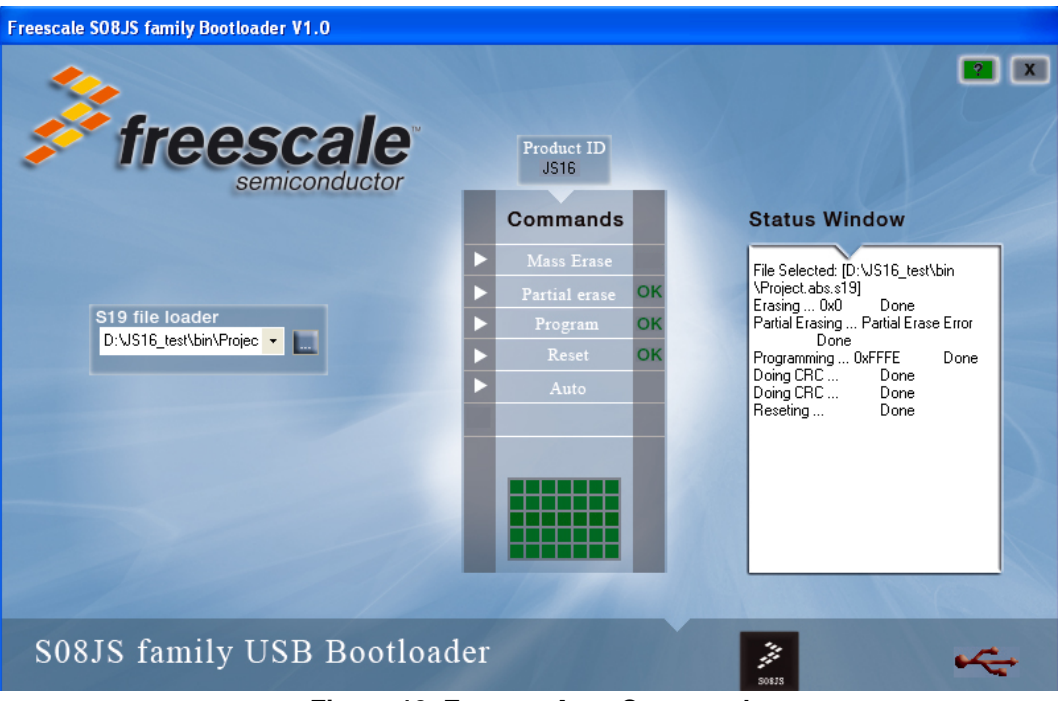

**Figure 19. Execute Auto Command**

### **NOTE**

<span id="page-11-0"></span>The partial erase is enabled only when the value of the flash partial erase semaphore (located at 0xFFBE) is 0x00. When the MC9S08JS16 chip is shipped from Freescale the default value of the flash partial erase semaphore is 0xFF. The user cannot use update automatically for the first update.

The user can clear the value of the flash partial erase semaphore by adding the following line in the code:

```
const Partial_Earse_Semphore @0xFFBE = 0x00;
```
After the flash partial erase semaphore is cleared the user can use the auto command in the GUI bootloader.

### **NOTE**

The partial erase of the USB bootloader can erase only the content from 0xC400–0xFFFF (0xE400-0xFFFF for JS8). If the firmware code is in the area of 0xC000 to 0xC3FF (0xE000 to 0xE3FF for JS8), error occurs in the partial erase process.

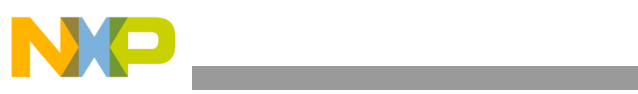

THIS PAGE IS INTENTIONALLY BLANK

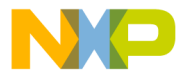

#### **How to Reach Us:**

**Home Page:** www.freescale.com

#### **Web Support:**

http://www.freescale.com/support

#### **USA/Europe or Locations Not Listed:**

Freescale Semiconductor, Inc. Technical Information Center, EL516 2100 East Elliot Road Tempe, Arizona 85284 +1-800-521-6274 or +1-480-768-2130 www.freescale.com/support

#### **Europe, Middle East, and Africa:**

Freescale Halbleiter Deutschland GmbH Technical Information Center Schatzbogen 7 81829 Muenchen, Germany +44 1296 380 456 (English) +46 8 52200080 (English) +49 89 92103 559 (German) +33 1 69 35 48 48 (French) www.freescale.com/support

#### **Japan:**

Freescale Semiconductor Japan Ltd. **Headquarters** ARCO Tower 15F 1-8-1, Shimo-Meguro, Meguro-ku, Tokyo 153-0064 Japan 0120 191014 or +81 3 5437 9125 support.japan@freescale.com

#### **Asia/Pacific:**

Freescale Semiconductor Hong Kong Ltd. Technical Information Center 2 Dai King Street Tai Po Industrial Estate Tai Po, N.T., Hong Kong +800 2666 8080 support.asia@freescale.com

For Literature Requests Only: Freescale Semiconductor Literature Distribution Center P.O. Box 5405 Denver, Colorado 80217 1-800-441-2447 or 303-675-2140 Fax: 303-675-2150 LDCForFreescaleSemiconductor@hibbertgroup.com

Document Number: MC9S08JS16UG Rev. 0 10/2008

Information in this document is provided solely to enable system and software implementers to use Freescale Semiconductor products. There are no express or implied copyright licenses granted hereunder to design or fabricate any integrated circuits or integrated circuits based on the information in this document.

Freescale Semiconductor reserves the right to make changes without further notice to any products herein. Freescale Semiconductor makes no warranty, representation or guarantee regarding the suitability of its products for any particular purpose, nor does Freescale Semiconductor assume any liability arising out of the application or use of any product or circuit, and specifically disclaims any and all liability, including without limitation consequential or incidental damages. "Typical" parameters that may be provided in Freescale Semiconductor data sheets and/or specifications can and do vary in different applications and actual performance may vary over time. All operating parameters, including "Typicals", must be validated for each customer application by customer's technical experts. Freescale Semiconductor does not convey any license under its patent rights nor the rights of others. Freescale Semiconductor products are not designed, intended, or authorized for use as components in systems intended for surgical implant into the body, or other applications intended to support or sustain life, or for any other application in which the failure of the Freescale Semiconductor product could create a situation where personal injury or death may occur. Should Buyer purchase or use Freescale Semiconductor products for any such unintended or unauthorized application, Buyer shall indemnify and hold Freescale Semiconductor and its officers, employees, subsidiaries, affiliates, and distributors harmless against all claims, costs, damages, and expenses, and reasonable attorney fees arising out of, directly or indirectly, any claim of personal injury or death associated with such unintended or unauthorized use, even if such claim alleges that Freescale Semiconductor was negligent regarding the design or manufacture of the part.

RoHS-compliant and/or Pb-free versions of Freescale products have the functionality and electrical characteristics as their non-RoHS-compliant and/or non-Pb-free counterparts. For further information, see<http://www.freescale.com>or contact your Freescale sales representative.

For information on Freescale's Environmental Products program, go to <http://www.freescale.com/epp>.

Freescale™ and the Freescale logo are trademarks of Freescale Semiconductor, Inc. All other product or service names are the property of their respective owners. © Freescale Semiconductor, Inc. 2008. All rights reserved.

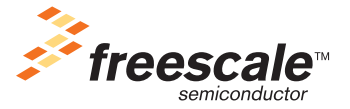